## QUICK START GUIDE **General Navigation**

Here are some general tips to help you navigate your PointRight website.

#### Accessing Your PointRight Solution

All of your PointRight solutions are accessed through the navigation menu on the left side of the screen. 1

• Click the name of a solution to expand the options.

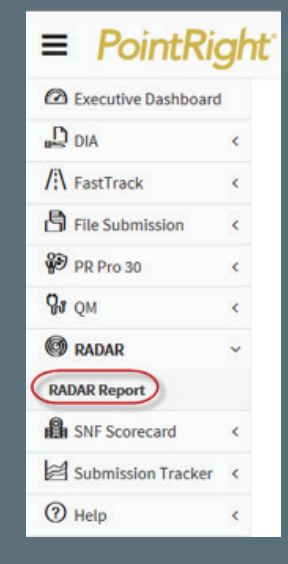

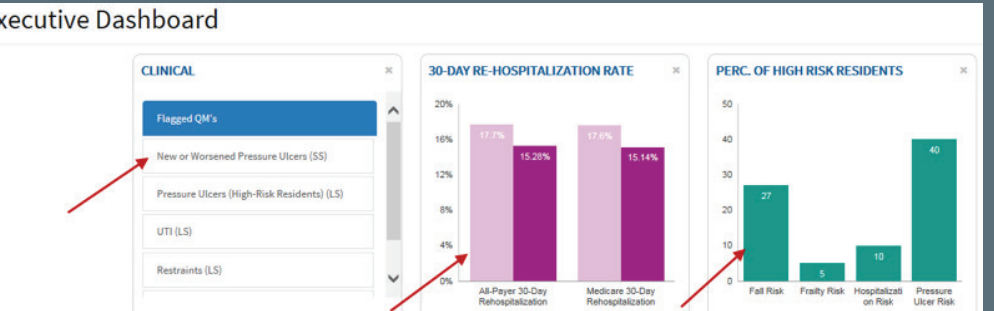

### **Analytics to Answer**

### Dashboard Widgets

2

Your Executive Dashboard widgets provide an overview of your active PointRight solutions.

• Click a widget to open the detailed report.

#### **Executive Dashboard**

## QUICK START GUIDE **General Navigation**

#### Drilldown Features

3

4

5

• Clickable links are in BLUE text; drilldown information appears in a new browser tab.

#### Print and Download

- 1. Click the Print icon in the upper right corner of the screen to print a page.
	- The printable version will appear in a new browser tab.
	- Click the print button to send to your printer.
- 2. Click the **Download** icon in the upper right corner of the screen to download selected reports in Excel.

#### Change Location

For corporate level users managing multiple centers, you can easily change your location.

- 1. Click the Change link next to your current location. This will take you to your My Locations page.
- 2. Click the name of a center to access their PointRight site.
- 3. Click the name of your group to return to your corporate level site.

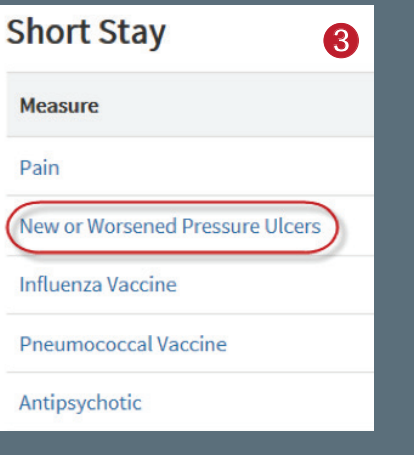

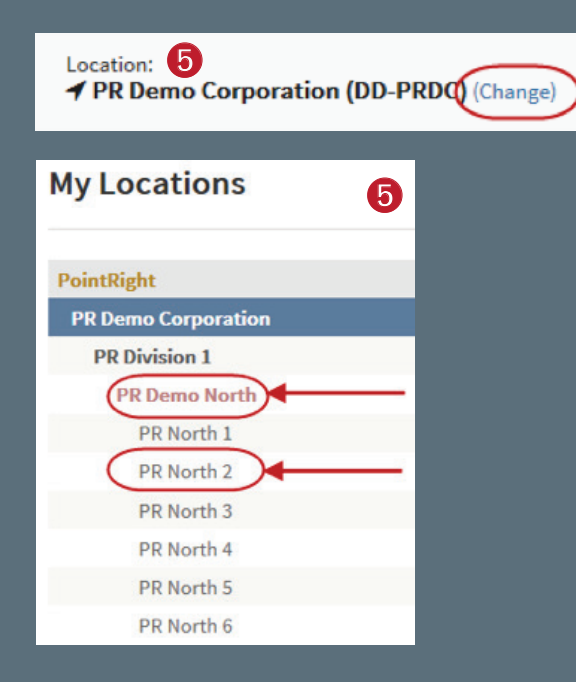

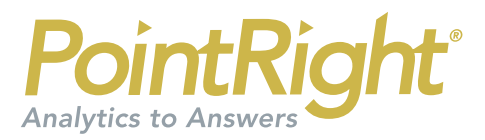

## QUICK START GUIDE **General Navigation**

# Account Information 6

Access your account information by clicking on your name at the top of the screen.

#### Help & Support

For more assistance, open the **Help** menu.

- 1. Click Questions and Answers to submit a HIPAA-compliant message to PointRight. 2. Click **Cupport**<br>2. Click **Cuestions and Answers** to submit a HIPAA-comp<br>2. Click **Online Training** to access more training materials.<br>3. Click **Contact Us** for PointRight's contact information.
	-
	- 3. Click Contact Us for PointRight's contact information.

#### Sign Out

1. To end your session and log out of PointRight, click the Logout Sign Out<br>1. To end your session and log out<br>button in the upper right corner.

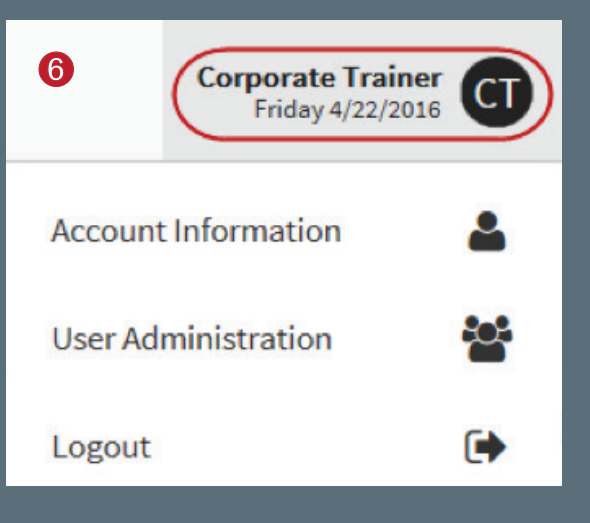

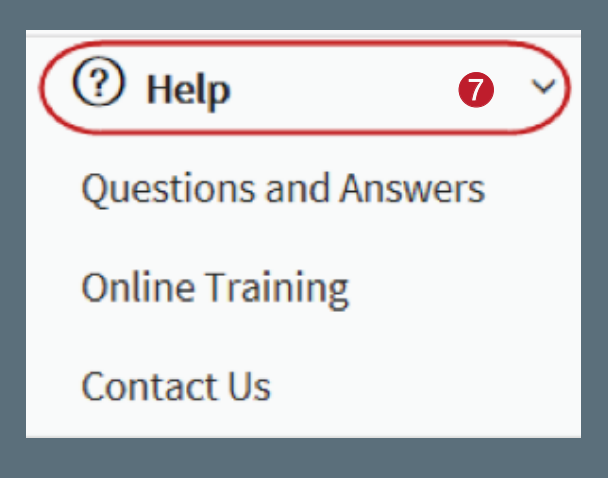

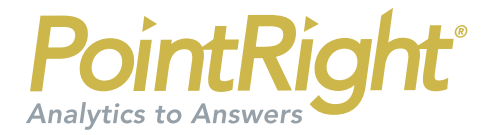